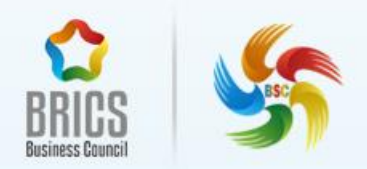

2524

# 移动应用开发

### BRICS-FS-09-RU

# 样题 TP(省级/区域选拔赛)

2024 年 04 月

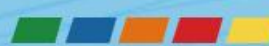

### 目录

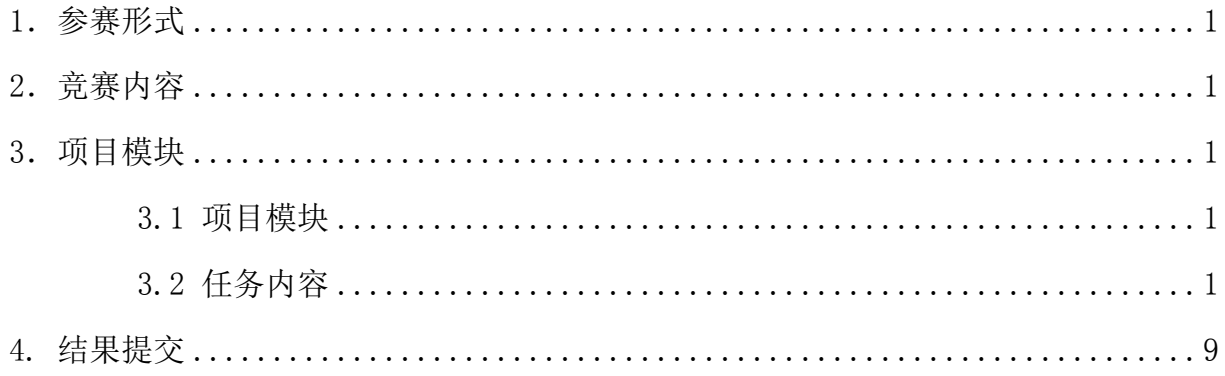

#### <span id="page-2-0"></span>**1**.参赛形式

个人参赛(1 人)。

#### <span id="page-2-1"></span>**2**.竞赛内容

竞赛内容由 3 个模块组成,自定顺序完成。向参赛者提供任务说明、素材文件、操 作说明,以及为保障每个任务模块的独立性与公平性所需数据源或其他技术基础条件。 竞赛内容包含以下任务模块:

1)APP 原型设计

2)APP 功能开发

3)APP 功能测试与交付

只有在竞赛现场无法完工且经首席专家批准的情况下,才能更改竞赛任务和评分标 准。

如果参赛选手不遵守职业健康安全环境要求,或使自己和其他选手面临危险,他们 可能会被取消比赛资格。

参赛者完成模块后,将对结果进行评分。

#### <span id="page-2-2"></span>**3**.项目模块

#### <span id="page-2-3"></span>**3.1** 项目模块

移动应用开发赛项共 3 个模块,要求选手在 4 个小时内完成。具体项目模块名称和 时间要求参照表 1.

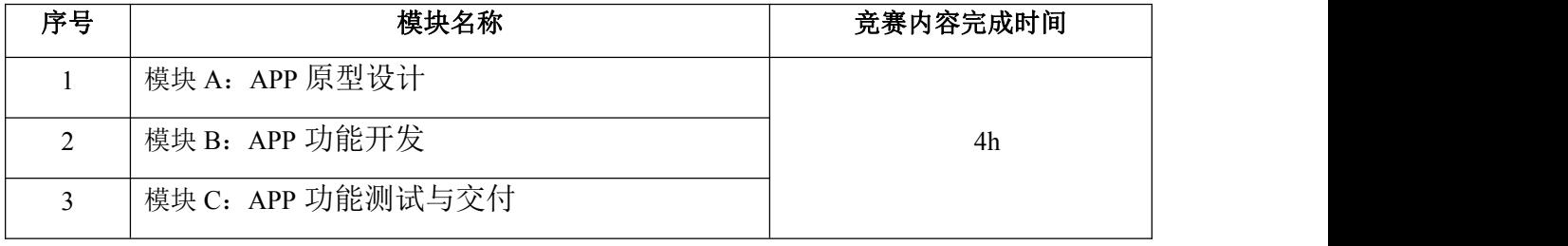

表1 项目模块和时间要求清单

#### <span id="page-2-4"></span>**3.2** 任务内容

#### 模块 **A**:**APP** 原型设计

BRICS-FS-09-RU\_移动应用开发\_样题 TP  $1/10$ 某公司想开发一款公交实时信息查询的 App,该 App 能提供公交实时到站查询、换

乘查询、线路查询,以及定制公交、天气查询等服务,并聚合公交资讯、本地信息发布 功能,让都市生活更绿色、更方便、更快捷。你的任务是为这款 App 设计手机移动端的 界面原型。

#### 基本要求:

1、使用 Adobe XD 软件,参照模块功能要求,进行该功能模块的页面原型设计。

2、画板尺寸为 750×1334px, 状态栏高度 40px, 标题栏高度为 88px, 标签栏高度 为 98px。

3、当内容超出高度区域时,设置滚动区域来显示内容。

4、画板要对齐,页面版式布局合理、美观,内容完整;同样功能请复用样式,避 免一种功能、两种样式的情况。

5、原型要有交互设计内容,用户体验良好。

6、在满足基本的原型设计需求上,选手可以针对用户体验的提升增加更多的设计。

#### 需求 **1**:绘制【引导页】模块界面原型

1、APP 启动时首先显示引导页。

2、3 张引导页面图片,设计引导页面。

3、引导页面下方显示 3 个小圆点标识, 第一个页面的小圆点默认为选中状态, 颜 色为红色,提示用户当前引导页面位置,点击小圆点后,页面也随之切换。

4、讲入最后引导页时, 圆点上部显示圆角【立即体验】按钮, 背景色自定义, 点 击即可进入登录界面。

#### 需求 **2**:绘制【登录】模块界面原型

1、登录界面无标题栏 。

2、登录界面设有背景图片。

3、内容区上部显示【智慧公交】文本,颜色为白色。

4、中下部显示手机图标和手机号输入框、密钥图标和验证码输入框以及圆角【获 取验证码】按钮、复选框和【同意《软件协议》、《隐私政策】文本。

5、底部显示【登录】按钮,背景色自定义,点击圆角【登录】跳转至主页界面。

#### 需求 **3**:绘制【主页】模块界面原型

1、标题栏正中间显示【主页】文本。标题栏背景色自定义。

2、显示轮播图,轮播图底部显示三个小圆点,默认选中第一个小圆点,选中颜色 为红色。

3、显示智慧公交的【实时公交】、【定制公交】、【公交动态】、【天气预报】等 4 个 模块功能的应用服务入口,以图标和名称为单元宫格方式显示,4 个服务入口在一行显 示。

4、列表显示新闻资讯信息,以图标和文本内容的形式呈现,至少绘制 5 个条目信 息。

5、显示底部导航栏,采用图标加文字方式显示,图标在上,文字在下,共两个图 标,分别为主页、我的。点击标签进入对应页面,并颜色标记当前页面所在导航栏,选 中的导航栏字体为白色,图标为亮色;未选中的导航栏字体为灰色,图标为暗色。底部 导航栏的背景色自定义。

#### 需求 **4**:绘制【我的】模块界面原型

1、在 APP 主页面底部导航栏中,点击【我的】图标信息,进入用户个人中心页面。

2、标题栏正中间处显示【我的】文本,下部左侧显示头像、手机号、已认证。标 题栏背景色自定义。

3、内容区列表显示账户信息,包含:电子单程票、电子储值票、我的钱包、信用 金、支付管理、乘车/购票记录、乘客留言、人工客服、关于我们。以图标和文本内容、 箭头的形式呈现。

#### 需求 **5**:绘制【实时公交】模块界面原型

1、标题栏正中间处显示【实时公交】文本,左侧显示图片【三】返回按钮。下方 显示搜索输入框,输入框左侧显示锻索图标,正中间显示【搜索并关注常坐线路】提示, 标题栏背景色自定义。

2、内容区上方显示圆角边框,背景色自定义,里面内容分为上下:父标题【红心 图标 关注路线】、子标题【关注常坐路线,获取实时公交提醒>>】

3、内容区下方显示【附近公交地铁站】标题文本,正下方显示圆角边框,背景色 自定义,里面内容为上下:上部显示公交(地铁)图标、公交(地铁)站名、到站距离、 朝下的三角图标;下部以方块显示该公交(地铁)站停靠的所有公交(地铁)。

4、当箭头将朝上时,公交(地铁)下方列表展示各个公交(地铁)的具体信息,如: 公交(地铁)名称、还有几站几分钟到、目的地、下辆公交(地铁)还有几站几分钟到

等信息,每个条目可以双行显示。

#### 模块 **B**:**APP** 功能开发

已经给选手提供了开发本任务所需要的 API 及相关资源,选手需要运用其进行开发, 最终完成一个天气预报的 APP 应用程序,该应用程序能够显示昨天、今天和未来 4 天 的天气状况。

#### 基本要求:

1、使用 Android Studio 作为开发工具, 版本号为 4.2.2, 参照模块功能要求, 编写 代码实现。

2、界面版式布局合理、美观,内容完整,用户体验良好。

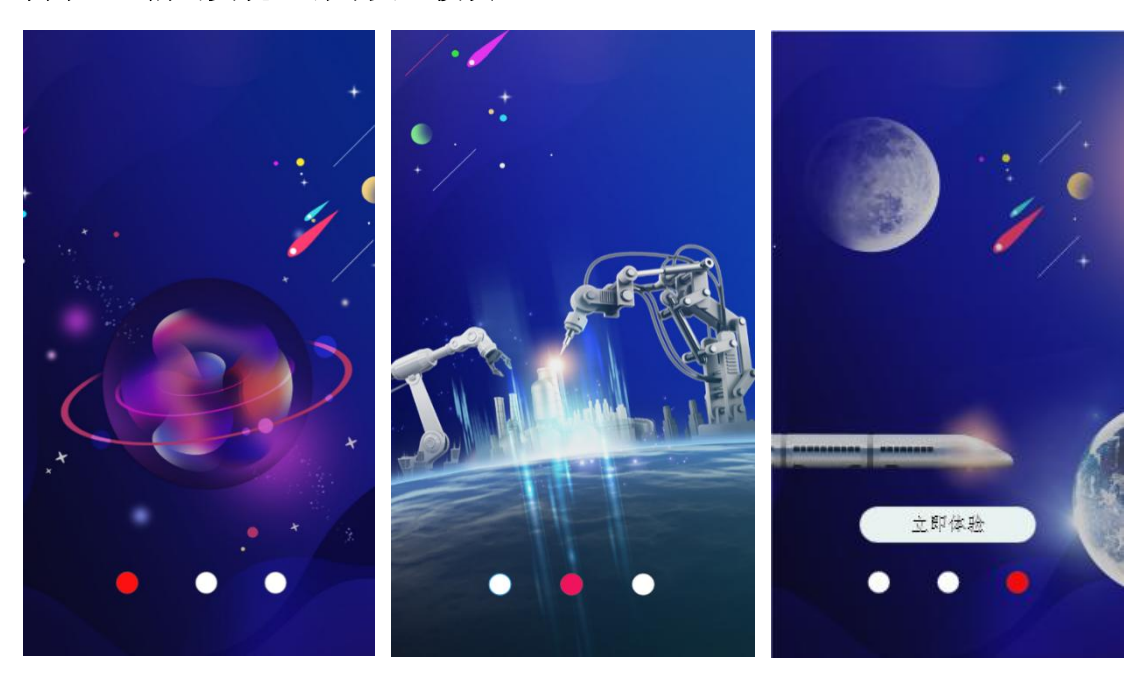

#### 需求 **1**:编码实现【引导页】模块

图 3-1-1 引导界面 1 图 3-1-2 引导界面 2 图 3-1-3 引导界面 3

1、完成引导界面的布局,需要和原型设计图对应的元素保持一致的样式。

2、APP 启动时首先显示引导页。

3、引导页面下方显示 3 个小圆点标识, 第一个页面的小圆点默认为选中状态, 颜 色为红色,提示用户当前引导页面位置。向左滑动页面时,小圆点的状态也随之改变。

4、讲入最后引导页时, 圆点上部显示圆角【立即体验】按钮, 背景色为#FFFFFF; 当滑动到其它页面时,按钮又被隐藏。点击按钮即可进入登录界面。

## 登录  $\equiv$ 网络 各设 置 请输入用户名 服务器地址: 请输入密码 端 口 号: 七记住用户名和密码 保存

#### 需求 **2**:编码实现【登录和网络设置】模块

图 3-2-1 登录界面 图 3-2-2 网络设置界面

1、完成登录界面和网络设置界面的布局,需要和原型设计图对应的元素保持一致 的样式。

2、点击标题栏的【网络】,可跳转到网络设置界面,输入服务器地址和端口号后, 点击【保存】按钮,输入的内容将会被记住,下次无需重新输入,并返回登录界面。

3、在登录界面输入正确的用户名和密码后,点击复选框,复选框呈现选中状态, 并记住用户名和密码。登录需要与服务器交互。

4、点击登录按钮能跳转至【天气预报】页面。

#### 需求 **3**:编码实现【天气预报】模块

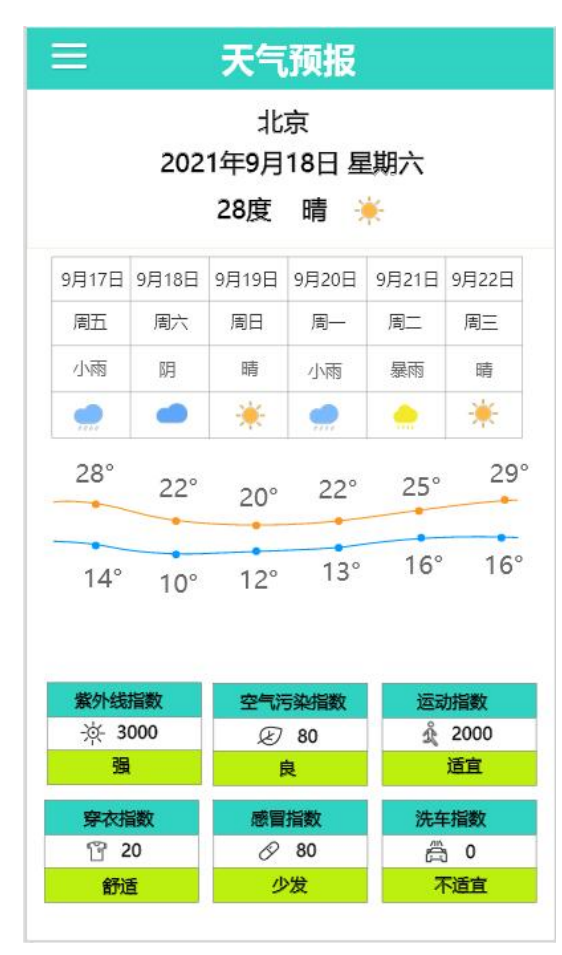

图 3-3-1

1、完成天气预报界面的布局,需要和原型设计图对应的元素保持一致的样式。

2、界面上部显示今天日期、星期、当前温度等信息,当前温度以服务器返回的数 据为准。

3、中部显示昨天、今天以及未来 4 日的天气信息,根据服务器返回的数据,正确 显示日期和星期;天气状态和图标可以自定义写入。

4、界面中下部显示双折线图,分别表示每天的最高温度和最低温度走向。最高温 度和最低温度用不同颜色表示。最高气温与最低气温之差,自适应折线图的固定高度, 折线图纵向不标注温度单位。

5、界面最下部显示今日的六项实时生活指数,分别为紫外线指数、空气污染指数、 运动指数、穿衣指数、感冒指数和洗车指数。各指数参照以下内容进行设置。

■ 紫外线指数:根据光照强度值显示

| 光照强度  | 1000<br>$\sqrt{ }$<br>.v. | [1000, 3000]             | 13000,<br>$\infty$ |
|-------|---------------------------|--------------------------|--------------------|
| 紫外线指数 | --<br>$\sim$<br>ΝЫ<br>∼   | --<br>00b050<br>--<br>-- | #ff0000            |

■ 感冒指数:根据湿度值显示

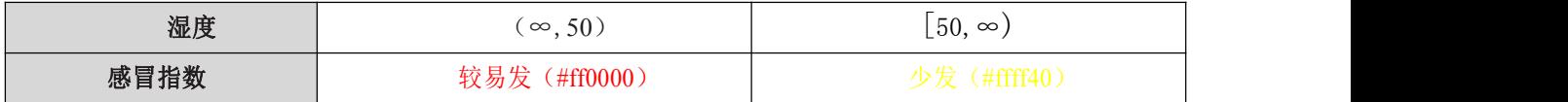

#### ■ 穿衣指数:根据温度值显示

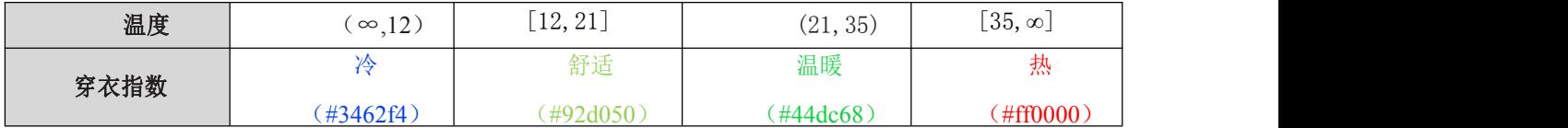

■ 运动指数:根据二氧化碳值显示

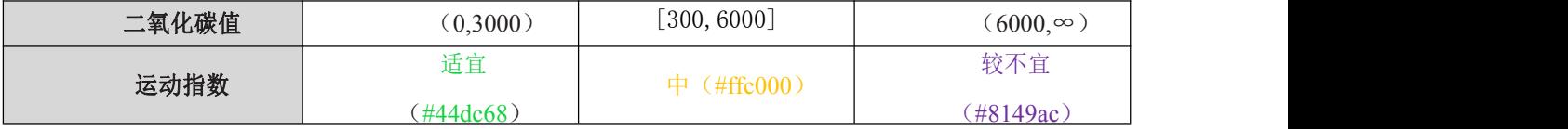

■ 空气污染指数: 根据 PM2.5 值显

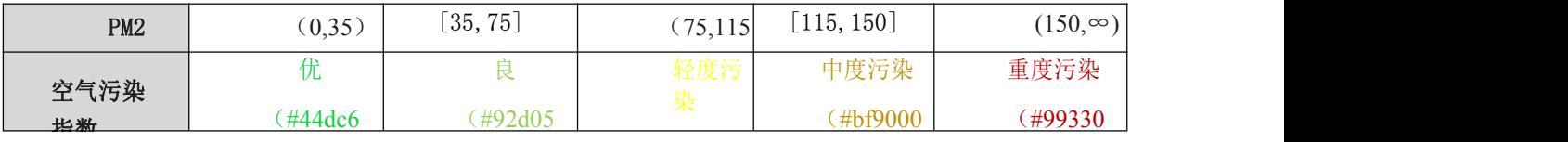

■ 洗车指数:根据最近几天降雨情况而定

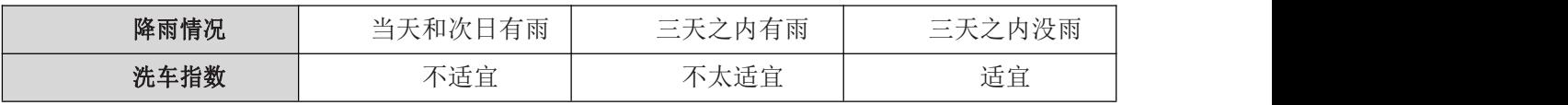

6、当前温度、双折线数值、生活指标数据以服务器返回的数据为准,每 3 秒刷新 一次。

#### 模块 **C**:**APP** 功能测试与交付

参赛选手应按照任务要求完成测试与交付,在移动应用产品开发流程完成后,进行 产品测试,保障产品交付质量。考查选手发现软件产品缺陷,提供解决方案,生成测试

报告的能力,能够严格把好质量关,交付高质量产品,遵循客户的品牌准则进行软件使 用说明书的编写。

#### 基本要求:

1、下载"待测 APP.apk"文件。将 apk 文件安装到模拟器中, 启动 APP, 准备运 行测试。

2、基于待测 APP, 查找产品 Bug, 进行 Bug 分析, 撰写产品使用手册。

3、基于"测试报告模板.doc"和"产品手册模板.doc"模板编写。

#### 竞赛主题:

《数字社区》是指通过利用智能技术和方式,整合社区各类服务资源,为居民提供 物业、娱乐、商务、便民服务、友邻社交等功能的生活应用系统。

数字社区是社区管理的一个新的管理形态,它利用物联网、云计算、移动互联网等 新一代信息技术的集成应用,为社区居民提供一个安全舒适的智慧化生活环境,从而形成 基于信息化、智能化社区管理与服务。

"提升社区品质"是社区管理的目标,社区引入智慧平台的能够有效推动经济流动, 促进现代服务业发展。通过智慧社区系统的建设,解决了社区物业管理机制的即时响应, 周边商业服务的推广,社区物业通知,友邻社交的平台等居民生活需求,系统主要包括 以下功能模块。

#### 任务 1:缺陷分析

根据"数字社区 APP 功能范围.pdf"中描述的功能范围进行全范围测查, 找出特定 的 15 个 Bug, 并简要描述, 重现步骤, 分析缺陷原因, 完成"测试报告.doc"文档。

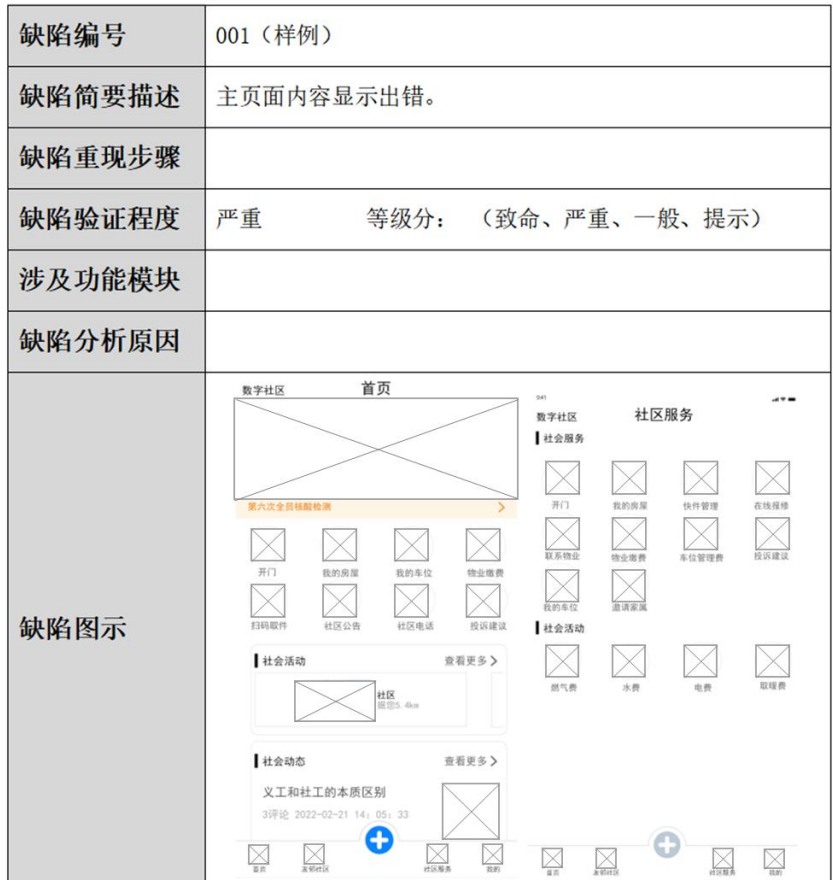

#### 任务 2:产品交付

对数字社区 APP 功能进行梳理分析,利用"产品手册.doc"文件设计产品使用手册, 具体规范如下描述:

第一部分: 编写待测 APP 的产品定位中心叙述, 罗列出核心功能点名称, 运行待 测 APP 的运行基础环境。

第二部分: 编写上述功能点的指导说明, 准确叙述用户操作行为, 将功能变得更具 体、形象、真切,便于读者理解内容,加强说服力。

第三部分: 编写需要指出使用待测 APP 的常规注意事项, 进行说明, 提示用户规 避使用不规范等操作。

#### <span id="page-10-0"></span>**4.** 结果提交

BRICS-FS-09-RU\_移动应用开发\_样题 TP 9 / 10 1、创建文件夹: Module, 文件夹内有 3 个子文件夹, 分别是 A、B、C 文件夹;

- 2、请将模块 A 绘制好的 XD 原型图文件修改名称为 ModuleA.xd,放入 A 文件夹内。
- 3、请将模块 B 源代码放入 B 文件夹中。
- 4、请将模块 B 生成的 APK 重命名为 ModuleB.apk 并放置到 B 文件夹根目录。
- 5、请将模块 C"测试报告.doc"和"产品手册.doc"文件放置到 C 文件夹根目录。
- 6、请将 Module 文件夹上传到中慧云启移动应用开发平台 Git 系统中。
- 7、只有在规定时间上传的作品才会被评分。

提交样图:

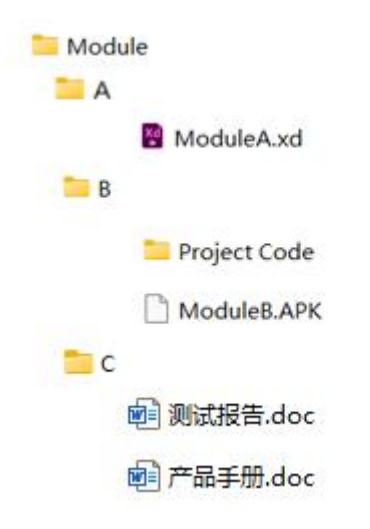

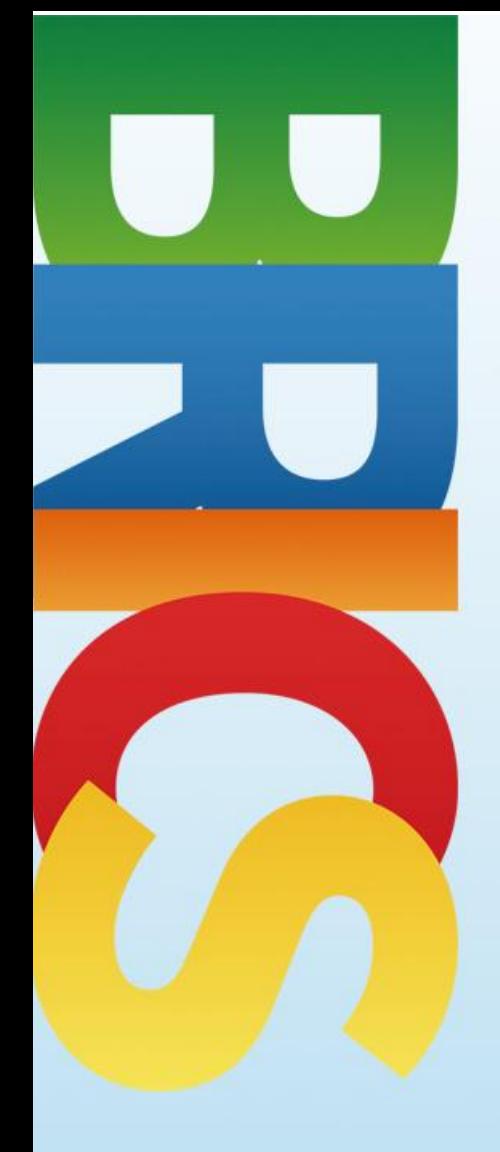

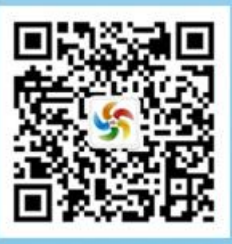